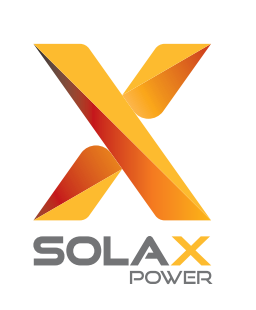

 $\mathbf{II}$ 

### Voorbereiding van gereedschap

Schema B: De nulgeleider en PE-lijn zijn van elkaar gescheiden, alle belastingen worden aangesloten op de EPS-poort (niet aangesloten op het net): (Voor de meeste land

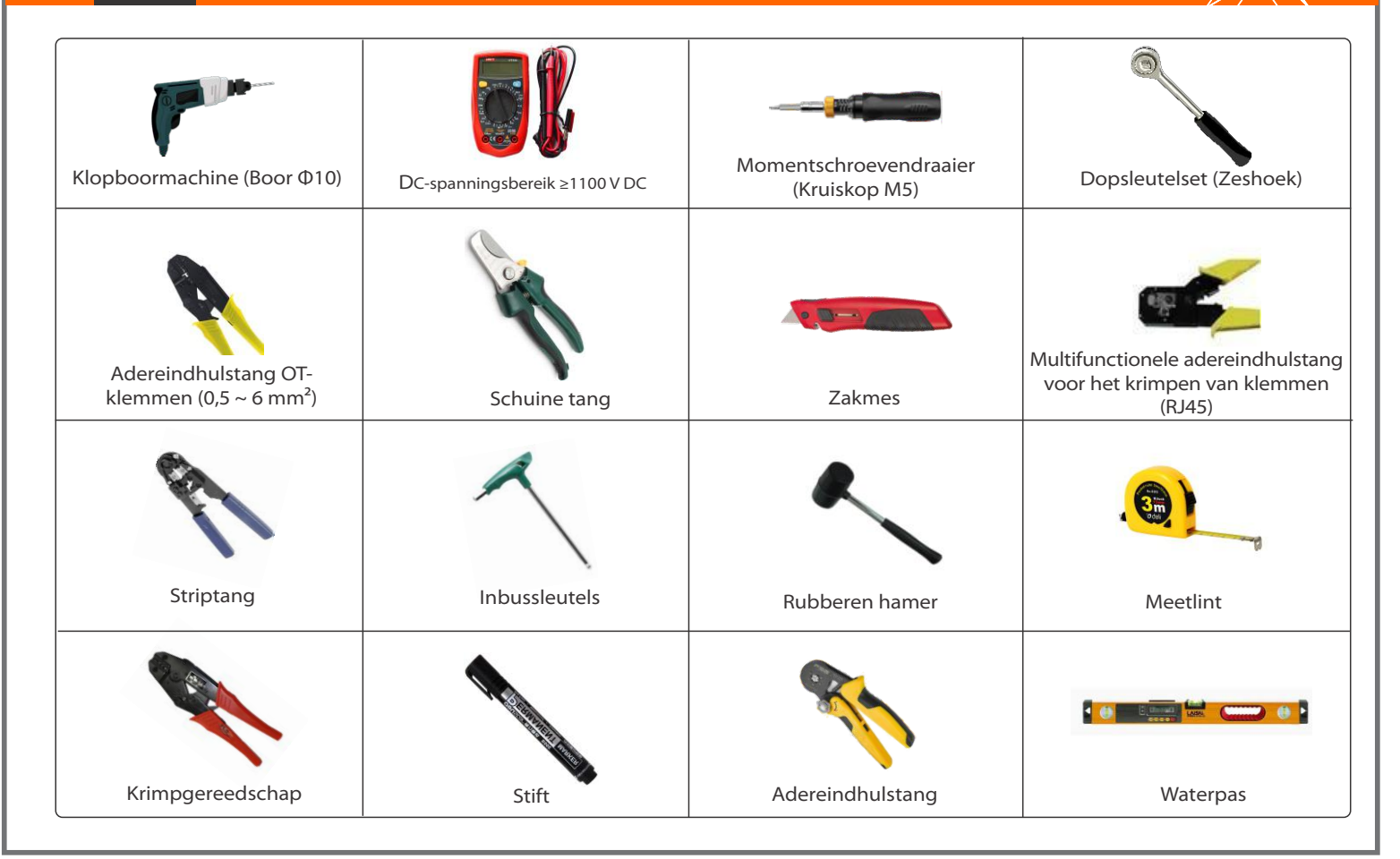

Stap 1. Leg een netkabel (drieaderige draad) en een EPS-kabel (niet aangesloten op het net) (tweeaderige draad) klaar, en zoek vervolgens de Europese klem en de waterdichte afscherming in de accessoiretas.

# Snelle installatiegids

# $X1-Hybrid 3.0 kW-7.5 kW$

Schema A: De nulgeleider en PE-lijn zijn van elkaar gescheiden en de gemeenschappelijke belasting is verbonden met de EPS-poort (niet aangesloten op het net); (Voor de meeste landen)

Net (drievoudige kabel) 8 mm \*3 EPS (niet aangesloten op het net) (dubbelwandige kabel) 6 mm \* 2 6 mm Euroklem\*2 Euroklem 8 mm \*3 Waterdichte afscherming

Kabel (koper) Micro-zekering Model

EPS-kabel (niet aangesloten op het net) en micro-zekering aanbevolen

Schema C: De nulgeleider en PE-lijn worden gecombineerd en de gemeenschappelijke belasting is verbonden met de EPS-poort (niet aangesloten op het net); (Geldt voor Australië)

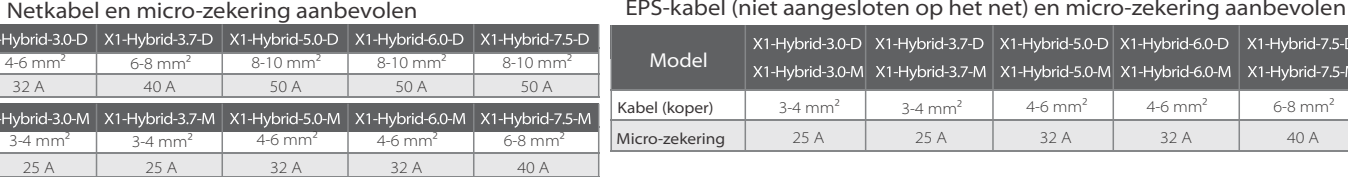

Schema D: De nulgeider en PE-lijn worden gecombineerd, alle belastingen worden aangesloten op de EPS-poort (niet aangesloten op het net); (Geldt voor Australië)

merking: BAT-poort (bla niet PV-poort(zwarte)

Kabel (koper) Micro-zekering Model

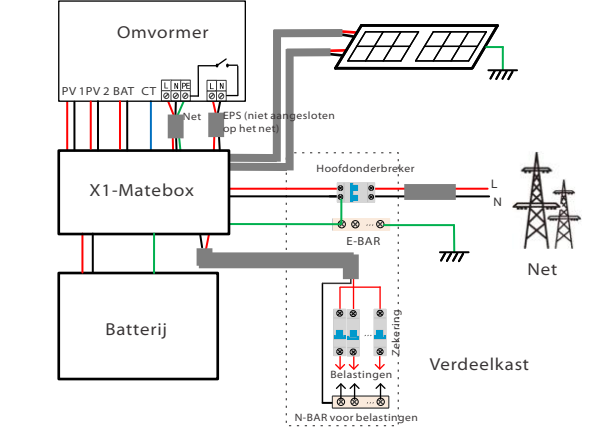

omerking: De positieve n negatieve draden vn de batterij mogen niet worden omgekeerd!

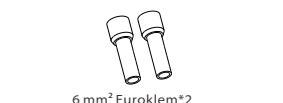

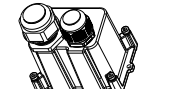

De Net- en EPS-poorten (niet aangesloten op het net) van de omvormer van de M-reeks zijn aangesloten en de D-reeks moet worden bedraad volgens de volgende stappen.

> L $=55.60$  mm

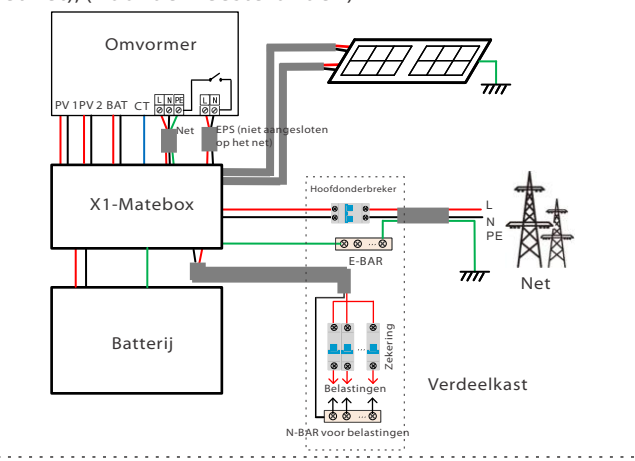

PV 1 PV 2 Omvormer CT Zekering Hoofdonderbreker CT L BAT Net **EPS** (Niet aangesloten op het net) N PE  $80.0$ Zekering Zekering Net E-BAR RCD RCD Zekering Zekering Batteri EPS-belastingen (niet aangesloten op het net) Belastingen N-BAR voor EPS-belastingen<br>(piet aangesloten op het pet). N-BAR voor belastingen (niet aangesloten op het net)

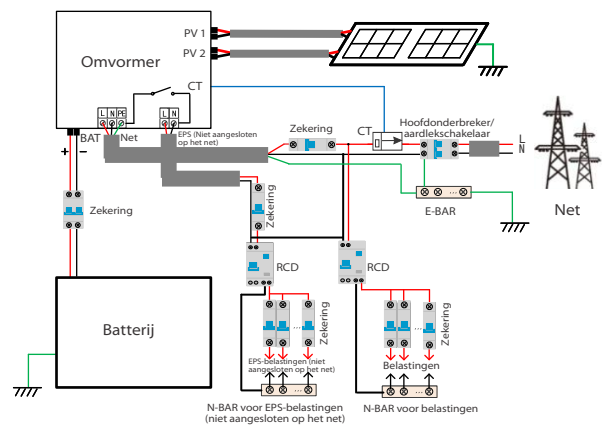

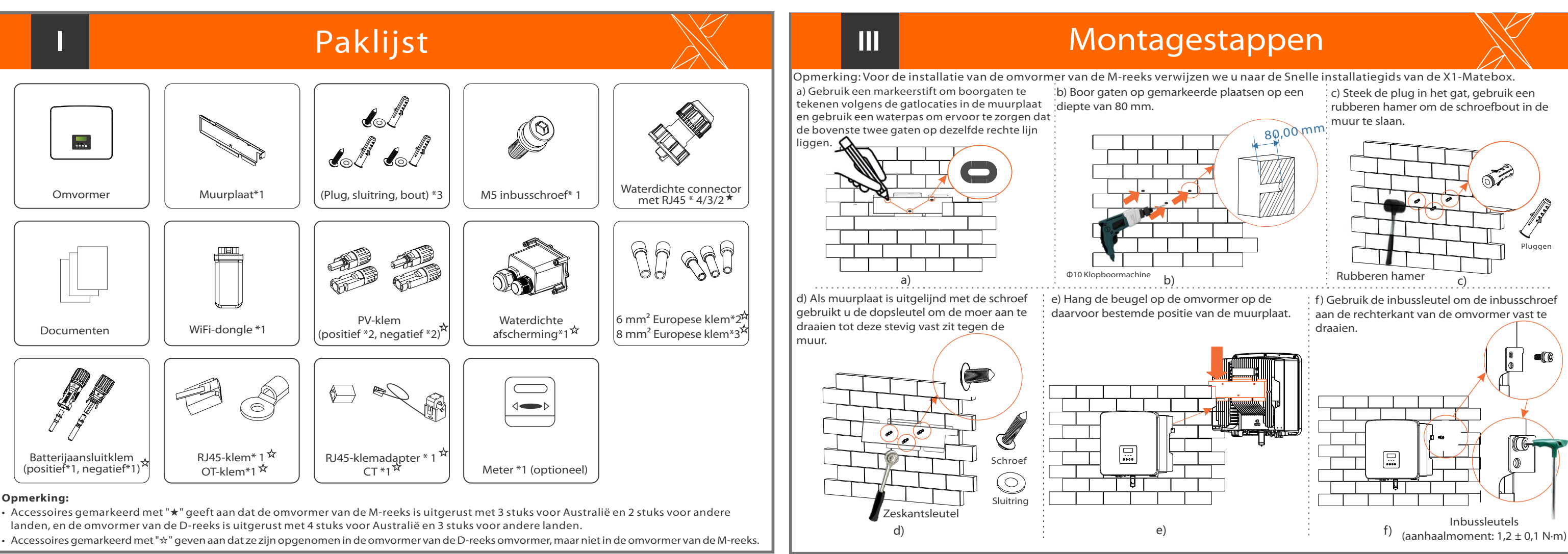

### **IV IV COLOGITS CONSTANT CONSTANT III CONSTANT III CONSTANT III CONSTANT III CONSTANT III CONSTANT III CONSTANT III CONSTANT III CONSTANT III CONSTANT III CONSTANT III CONSTANT III CONSTANT III CONSTANT III CONSTANT II**

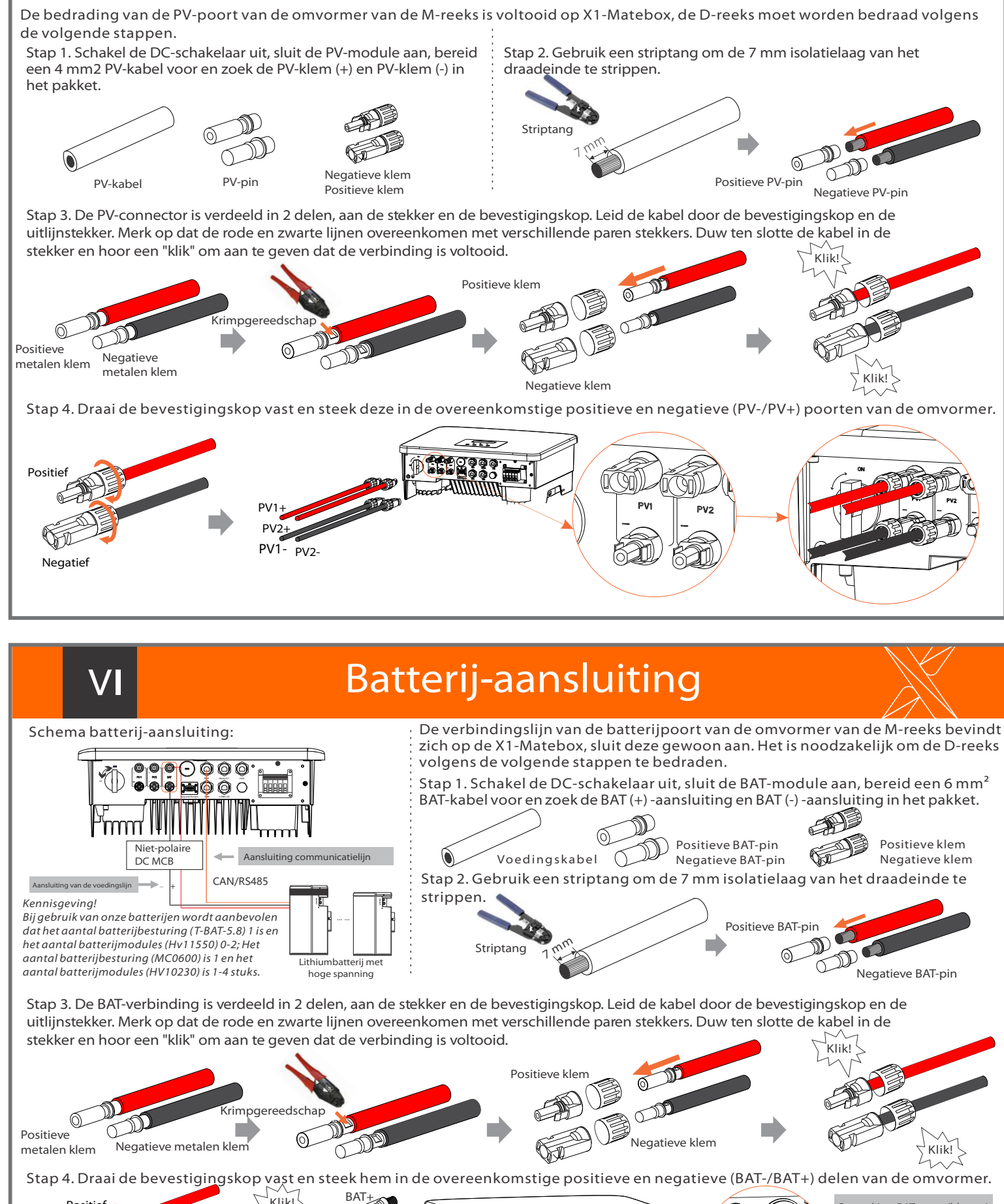

**Kennisgeving**: Nadat de BMS-communicatie tussen de batterij en de omvormer is voltooid, werkt de batterij normaal.

 $\overline{\phantom{a}}$ 

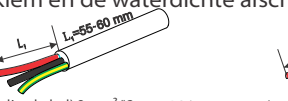

32 A | 40 A | 50 A

 $-Hybrid-3.0-D$  X1-Hybrid-3.7-D X1-Hybrid-5.0-D X1-

Negatief

Positief

BAT-

Klik!

Klik!

Stap 2: De Net- en EPS-kabels (niet aangesloten op het net) gaan door de overeenkomstige Net- en EPS-poorten (niet aangesloten op het net) van de waterdichte afscherming.Verwijder de 12 mm isolatielaag op het einde van de draad. Plaats respectievelijk de klemmen in Europese stijl en zorg ervoor dat de gestripte uiteinden in de klemmenstrook in Europese stijl worden gestoken en gebruik ten slotte een adereindhulstang om stevig aan te drukken.

(aanhaalmoment: 0,4 ± 0,1 N·m)

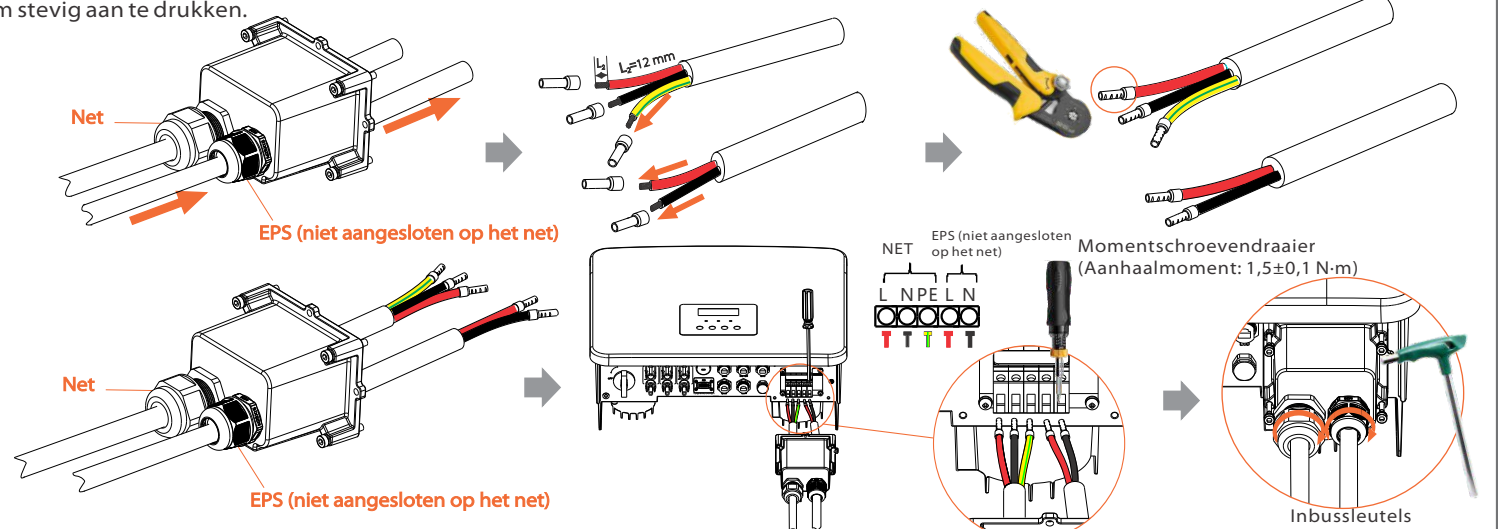

L1

### Werking bewaking

### Firmware bijwerken

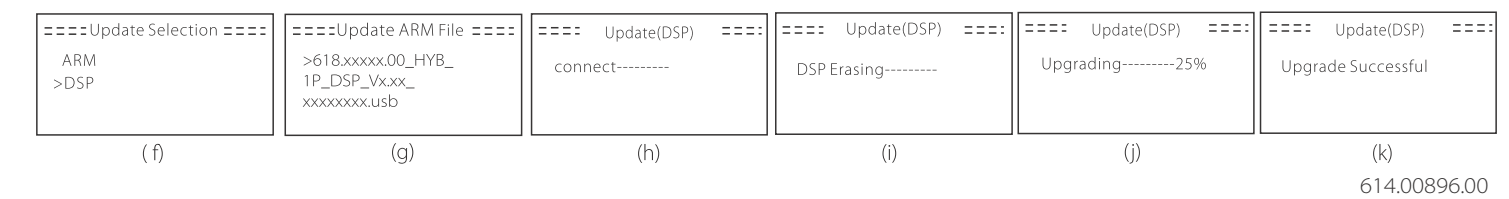

#### CT-aansluitschema

LCD-instellingen

Stap 1. Maak een communicatiekabel klaar en zoek dan de communicatieadapter in de accessoiretas.

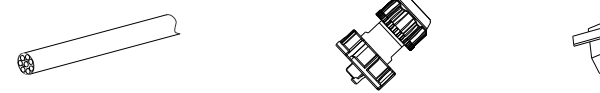

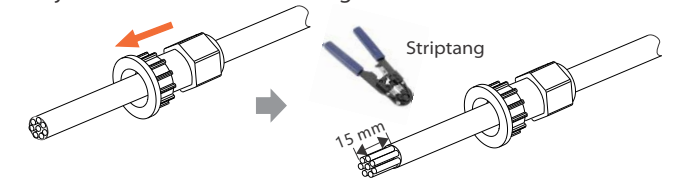

Stap 3. Steek de voorbereide communicatiekabels achtereenvolgens in de RJ45-klemmen en gebruik vervolgens een adereindhulstang voor netwerkkabels om ze stevig aan te drukken.

Stap 4. Draai de voltooide BMS/Meter/CT/DRM/COM/LCD-communicatielijn vast en draai de waterdichte stekker vast.

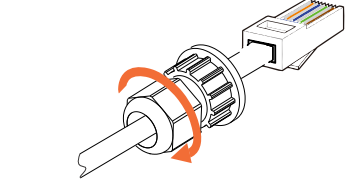

Stappen voor het aansluiten van de communicatie

Stap 5. Zoek ten slotte de bijbehorende BMS/Meter/CT/CAN/DRM/COM/LCDdichters op de omvormer en plaats de communicatiekabel

Ø DONGLE aansluitschema

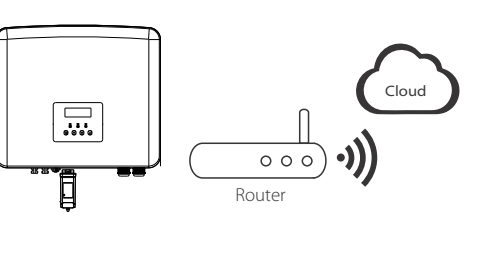

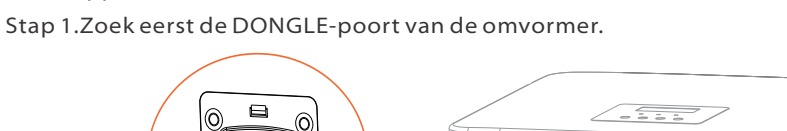

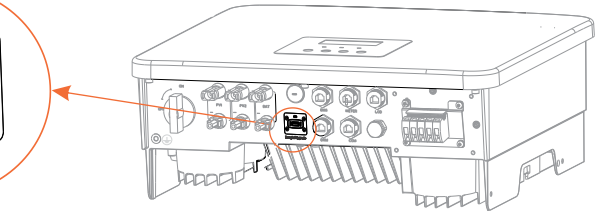

Stap 2. Sluit de WiFi-dongle aan op de DONGLE-poort.

Stap 3. LCD-bediening, open de upgrade-interface "update", zoals hieronder weergegeven (a): Druk op de knoppen omhoog en omlaag om ARM te selecteren, druk dan op de onderkant van de pagina om "OK" te selecteren, druk op de knop enter om in de interface van de softwareversie te openen;

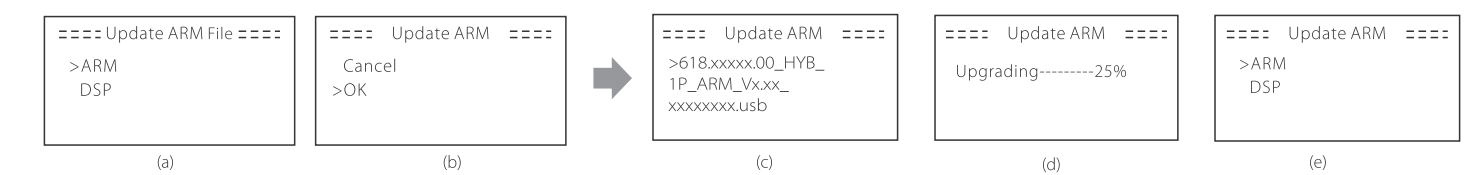

-Om de firmware soepel te kunnen upgraden, als de DSP- en ARM-firmware moet worden bijgewerkt, moet u er rekening mee houden dat ARM-firmware eerst moet worden bijgewerkt en vervolgens DSP-firmware!

#### Backupmodus **③** Zonder PV-vermogen<br>Actieve oplaadtijd: Het net zal de thuisbelastingen van stroom voorzien en ook de batterij opladen. **(PV=0, Net → Belasting + Batterij)** Actieve ontlaadtijd: De batterij zaleerst de thuisbelastingen van stroom voorzien. Als het batterijvermogen niet voldoende is, wordt<br>het resterende vermogen van het net gehaald. De omvormer gaat over naar de stand-bystand. De back-upmodus is geschikt voor gebieden met frequente stroomonderbrekingen. Dezelfde werklogica met de modus "Zelfgebruik".<br>Deze modus houdt de batterijcapaciteit op een relatief hoog niveau, om ervoor te zorgen dat de n bruikt wanneer het net is uitgeschakeld. Klanten hoever nin. SOC van de batterij kan worden ingesteld: 30%-100%; Batterij opladen tot min SOC kan In geval van stroomuitval zal het systeem EPS-belastingen van stroom voorzien via PV en batterij. (De batterij<br>worden geïnstalleerd en de EPS-belasting mag het maximale uitgangsvermogen van de batterij niet overschrijden.)

Met deze functie kan de omvormer de energie regelen die naar het net wordt geëxporteerd. Er is een gebruikerswaarde en een fabriekswaarde. De fabriekswaarde is standaard en kan niet door de gebruiker worden gewijzigd. De gebruikerswaarde die door het installatieprogramma is ingesteld, moet lager zijn dan de fabriekswaarde. **5\*** .Exportcontrole

- Vergewis u ervan dat deze directory volledig in overeenstemming is met de bovenstaande tabel, verander de bestandsnaam van de firmware niet, anders kan het zijn dat de omvormer niet werkt!

- Zorg er voor de X1-Hybrid G4 voor dat de PV-ingangsspanning groter is dan 100 V (upgrade op zonnige dagen). zorg ervoor dat de SOC van de batterij groter is dan 20% of dat de ingangsspanning van de batterij groter is dan 90 V. Anders kan dit ernstige storingen veroorzaken tijdens het upgradeproces! -Als de upgrade van de ARM-firmware mislukt of stopt, koppel de U-schijf dan niet los en schakel de omvormer niet uit en start deze opnieuw op. Herhaal vervolgens de upgradestappen.

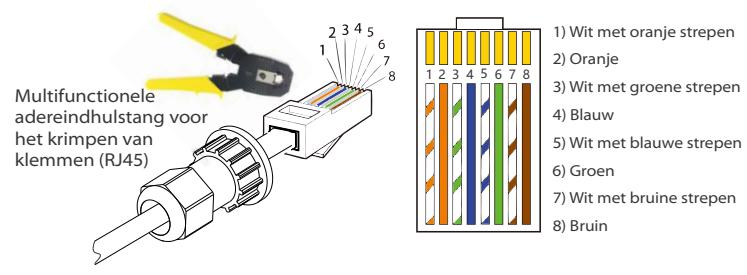

#### Voorbereiding voor upgrade Ø

- 1) Controleer de versie van de omvormer en bereid een U-schijf (USB 2.0/3.0) en pc voor voordat u een upgrade uitvoert.
- 2) Neem contact op met onze serviceondersteuning om de firmware te verkrijgen en sla de firmware op de U-schijf op volgens het volgende pad.

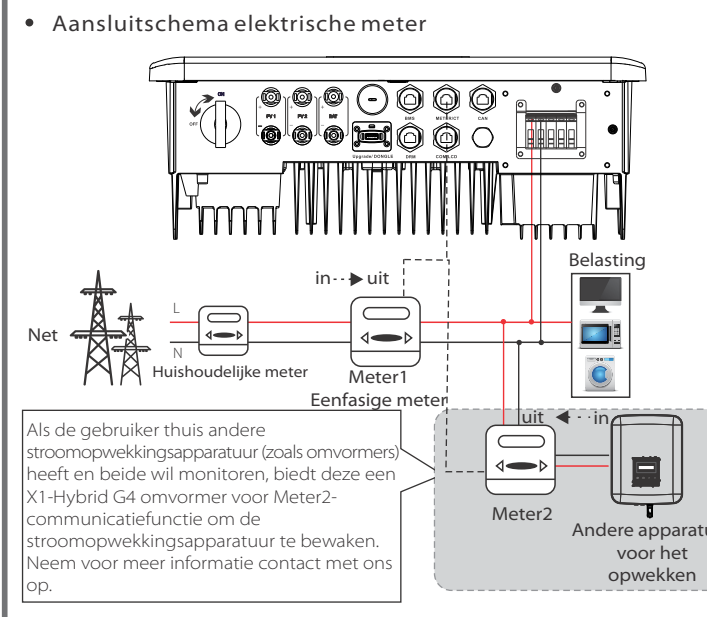

Stap 1. Sla eerst de firmware "Upgrade" op uw U-schijf op en druk gedurende 5 seconden op de knop "Enter" op het scherm van de omvormer om de UIT-modus te openen.

Als de gebruiker thuis andere stroomopwekkingsapparatuur (zoals omvormer) heeft en beide wil monitoren, biedt deze een X1-Hybrid G4 omvormer de CT2-communicatiefunctie om de stroomopwekkingsapparatuur te bewaken. eem voor meer informatie contact met ons op.

Stap 2. Zoek de "Upgrade"-poort van de omvormer, koppel de monitoringmodule (WiFi-dongle/4G-dongle/LAN-dongle) met de hand los en plaats de USB stick.

Stap 4. Bevestig de nieuwe firmwareversie opnieuw en selecteer de firmware die u wilt upgraden. De upgrade duurt ongeveer 20 seconden. (d) Wanneer dit voltooid is, keert het LCD-scherm terug naar de pagina "Bijwerken".

DRM1/5 DRM2/6 DRM3/7 DRM4/8 +3,3 V DRM0 GND GND 1 2 3 4 5 6 7 8 1 8

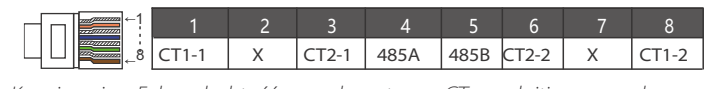

## Aardingsaansluiting (verplicht)

Stap 2. Strip de isolatie van de aardingskabel (lengte "L2"), steek de gestripte kabel in het oog van de kabelschoen en klem hem vervolgens

### Start de omvormer

 $\triangleright$  Nadat de omvormer is gecontroleerd, voert u de volgende stappen uit

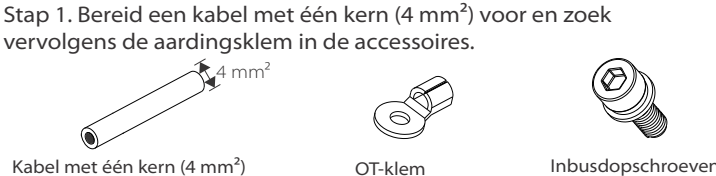

- Zorg ervoor dat de omvormer aan de muur is bevestigd.
- Zorg ervoor dat alle aardingsdraden geaard zijn.
- Controleer of alle DC-lijnen en AC-lijnen zijn aangesloten.
- Zorg ervoor dat de CT is aangesloten.
- Zorg ervoor dat de batterij goed is aangesloten.
- Zet de belastingsschakelaar en de EPS-schakelaar (niet aangesloten op het net) aan.
- Schakel de batterijschakelaar in.

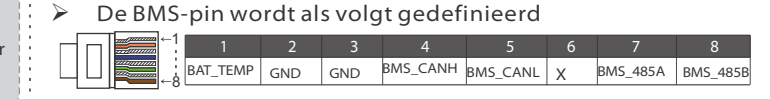

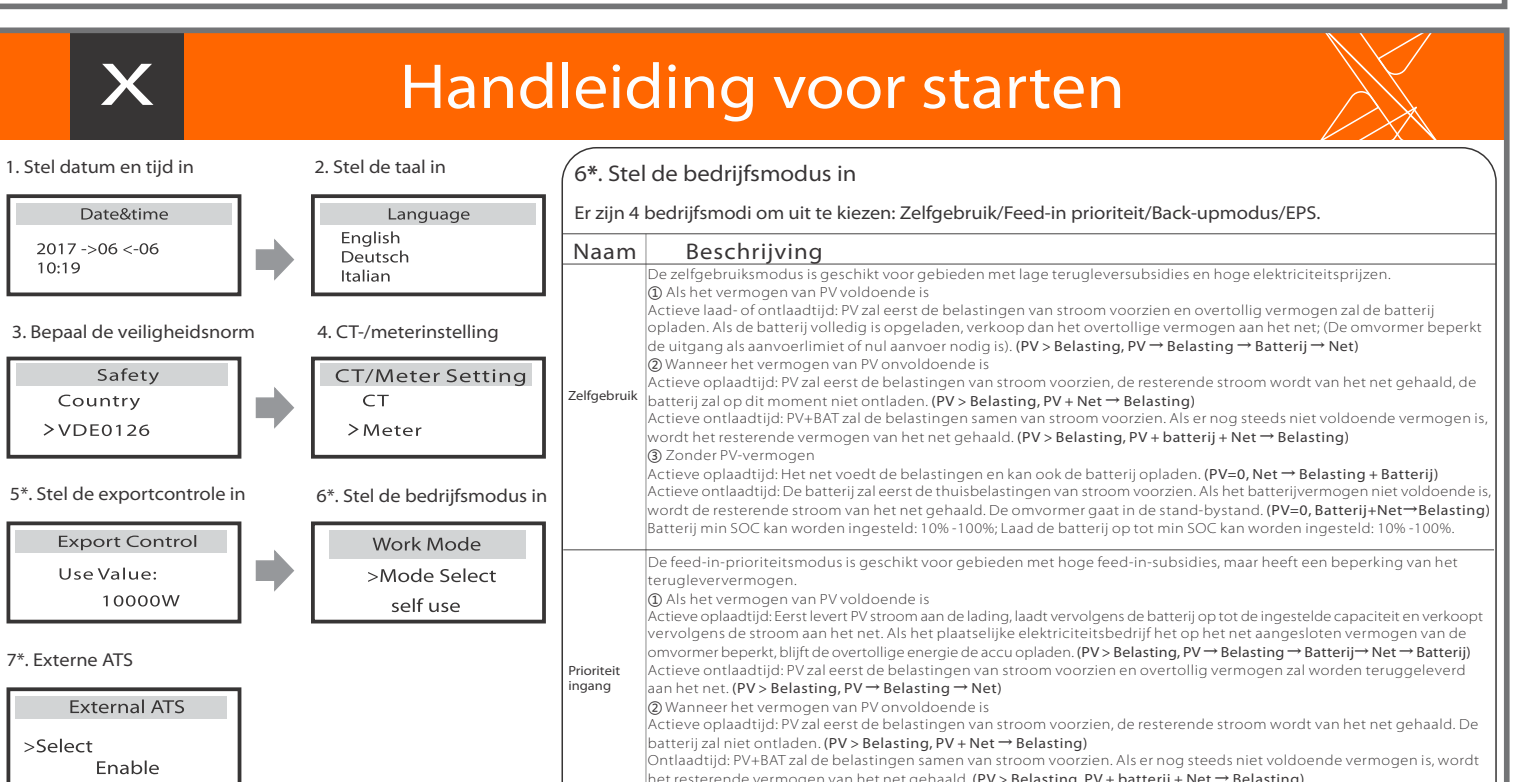

## **Start de omvormer All Start de omvormer**

Druk 5 seconden lang op Enter om de afsluitmodus te verlaten. Modus is de modus wanneer deze voor de eerste keer wordt uitgeschakeld; fabrieksinstelling: uit-modus)

Stap 2. Steek de communicatiekabel door de communicatieadapter en verwijder de buitenste isolatielaag van 15 mm. Communicatiekabel Waterdichte connector met RJ45 RJ45-klemmen\*1

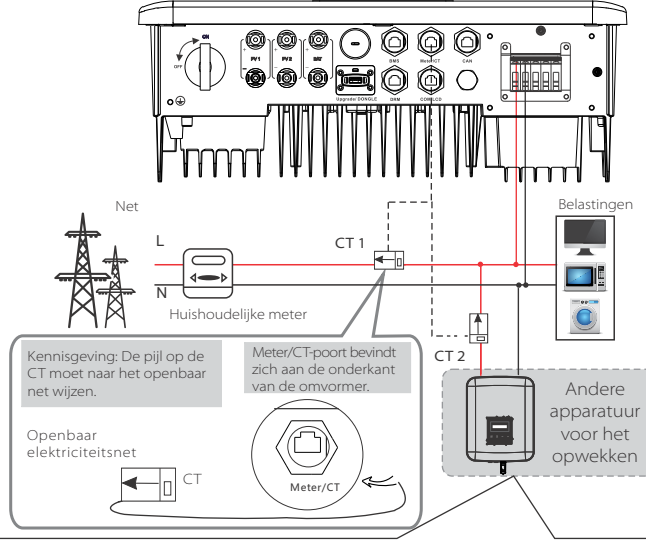

Kennisgeving: De BMS-poort op de omvormer is de communicatiepoort voor het aansluiten van de batterij. De communicatiepoort op de lithiumbatterij moet in overeenstemming zij met de definitie van pinnen 4, 5, 7 en 8 hierboven.

#### De DRM-pin wordt als volgt gedefinieerd

isgeving: Voor de AS4777 DRM-functie, zijn momenteel alleen PIN6 (DRM0) en PIN1 (DRM1/5) functioneel, andere PIN-functies zijn in ontwikkeling.

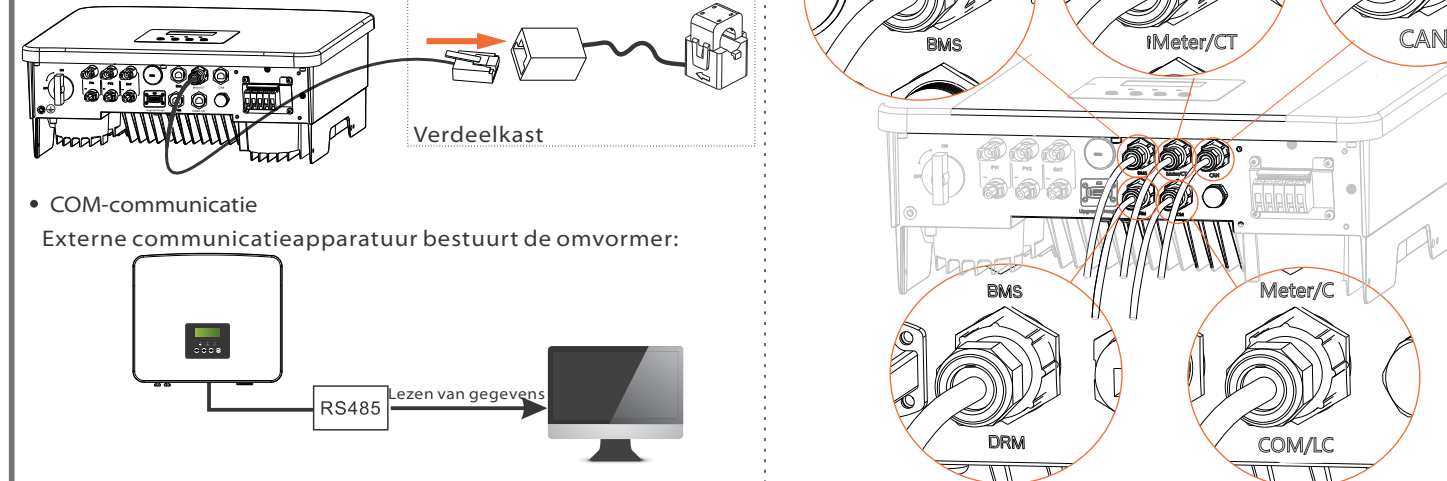

1) Om de communicatielijn van de CT-lijn aan te sluiten, moeten de lijnen aan beide zijden worden verbonden, waarbij de RJ45-klem aan de ene kant en de communicatielijnadapter aan de andere kant worden aangesloten.

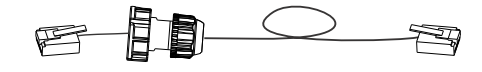

omvormer gestoken en een kant van de RJ45-klem wordt in de CT-aansluiting gestoken.

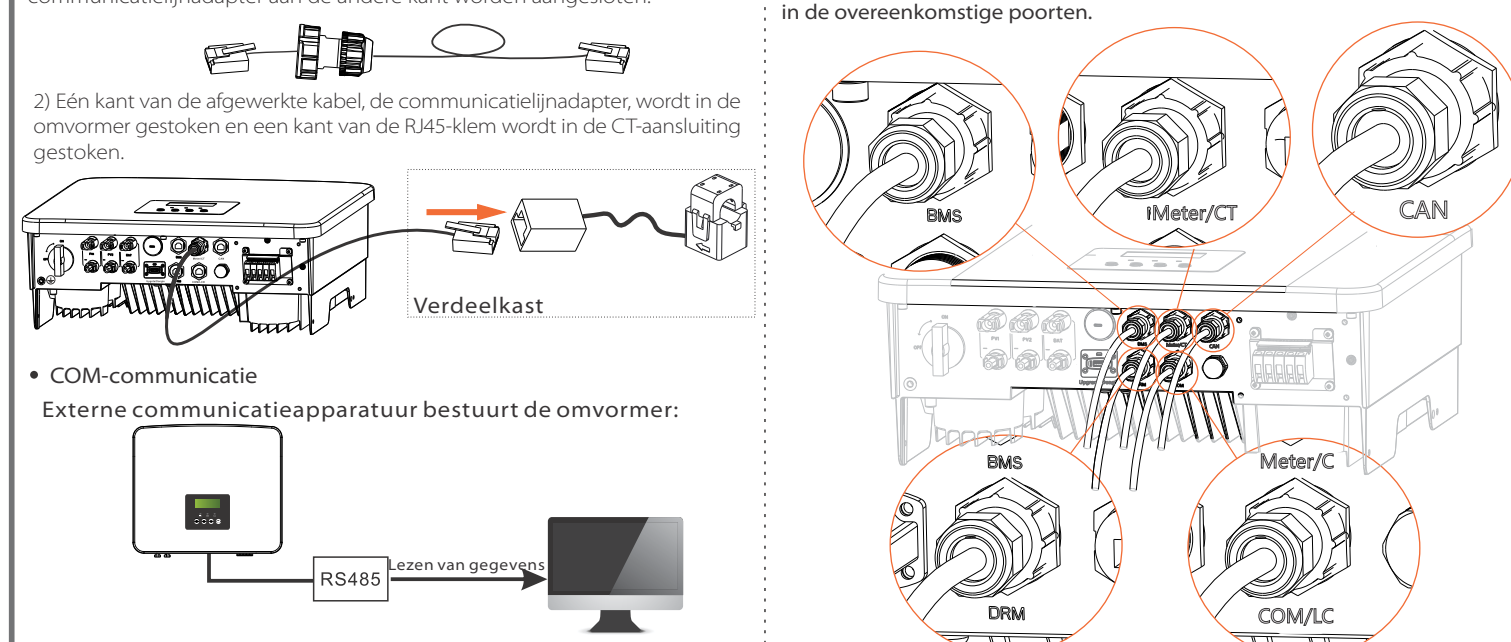

- EPS (niet ① Als het vermogen van PV voldoende is zien en het overschot aan vermogen zal de batterij oplade PV zal eerst de belastingen van stroom voor<br>(PV > Belasting, PV → Belasting → Batterij)
- aangesloten op het net) ② Wanneer het vermogen van PV onvoldoende is
	- t resterende vermogen wordt van de batterij gehaald. (PV > Belasting, PV → Belasting ③ Zonder PV-vermogen
	- De batterij zal de noodbelastingen van stroom voorzien tot de batterij de min SOC heeft bereikt, waarna de omvormer<br>naar de inactieve modus overschakelt. **(PV=0, Batterij → Belasting)**
	- De EPS (niet aangesloten op het net) SOC-min toestand is instelbaar binnen het bereik van 10% -25%;

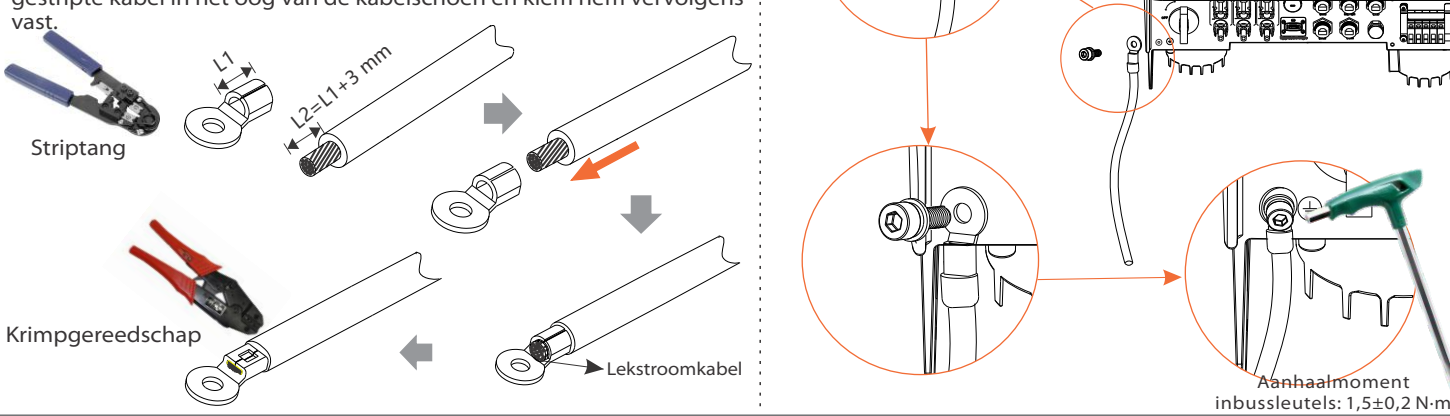

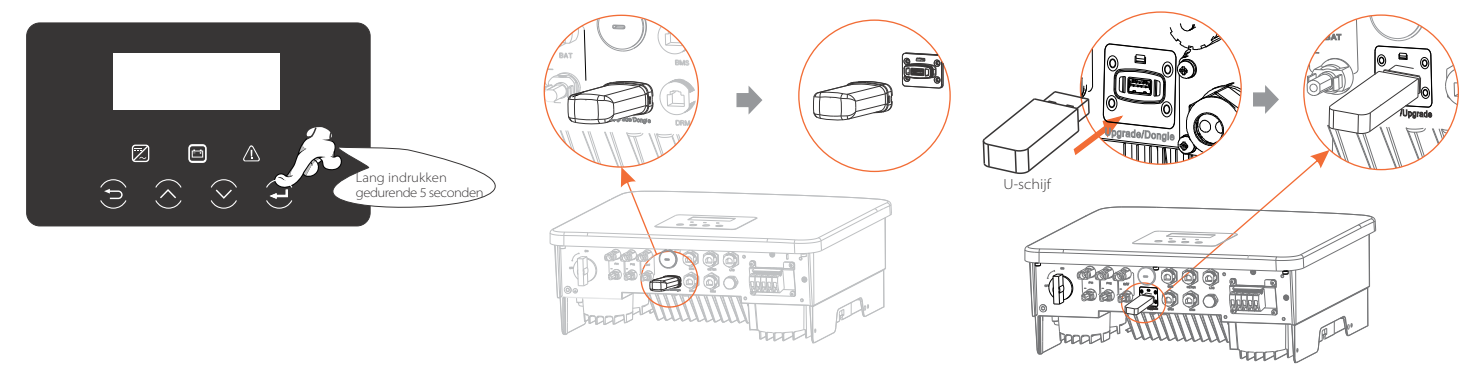

De poort voor de aardingsdraad van de omvormer uit de M-reeks is aangesloten en de D-reeks moet volgens de volgende stappen worden bedraad.

Kennisgeving: Er kan slechts één van de meter- en CT-aansluitingen worden geselecteerd. De meterkabel gaat naar pin-aansluiting 4 en 5; CT-kabel gaat naar pin-klem 1 en 8; de reserve CT-kabel gaat naar pin-klem 3 en 6. Als je deze functie nodig hebt, neem dan contact met ons op voor hulp.

Om CT te selecteren, moet u de gebruiksinstelling invoeren en vervolgens CT- of meterinstelling invoeren.

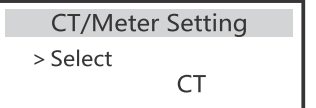

Meter/CT PIN wordt als volgt gedefinieerd

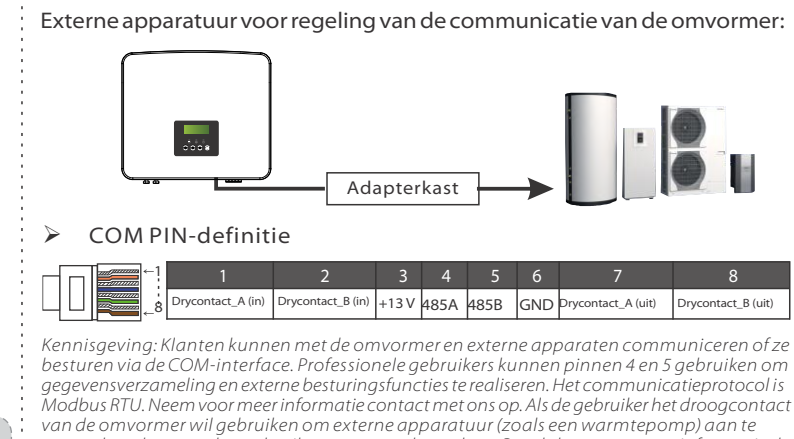

sturen, kan deze worden gebruikt met onze adapterkast. Raadpleeg voor meer informatie de Snelle installatiehandleiding van de adapterkast.

Ⅸ

Raadpleeg de gebruikershandleiding van de WiFi-dongle/gebruikershandleiding van de LAN-Dongle/4G gebruikershandleiding voor meer informatie.

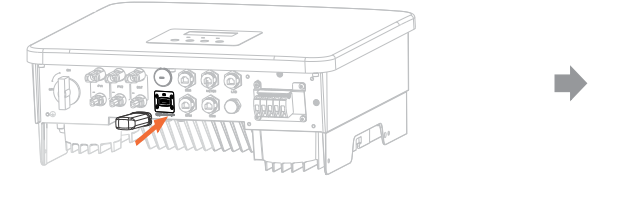

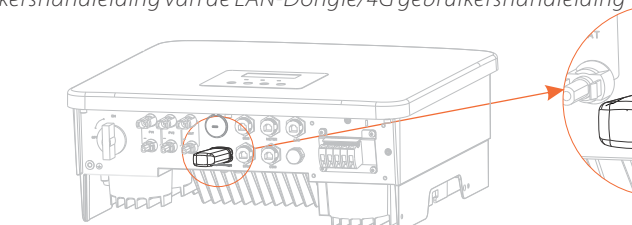

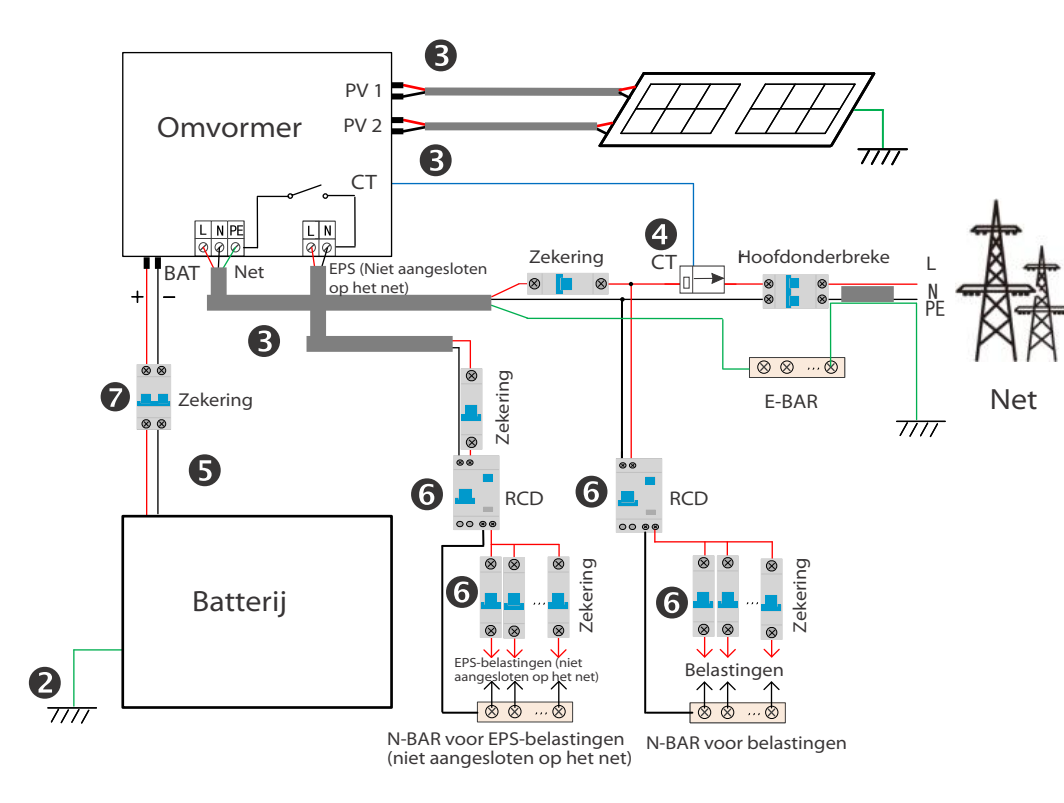

Als u een externe ATS wilt gebruiken, schakelt u deze functie in, anders schakelt u deze uit.

#### **7\*** .Externe ATS

Kennisgeving: Als twee meters in het systeem zouden worden aangesloten, moeten de communicatiekabels van de meters parallel worden aangesloten, d.w.z. 485A & 485A, 485B & 485B.

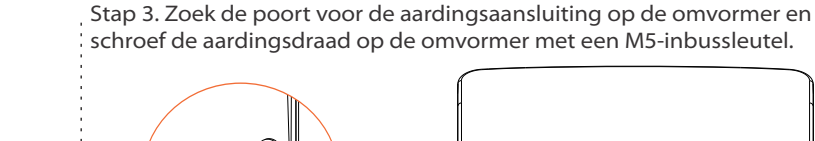

◉)∎

#### **Bijwerken:**

Voor ARM-bestand: "update \ARM\618.xxxxx.00\_HYB\_1P\_ARM\_Vx.xx\_xxxxxxxx.usb";

- Voor DSP-bestand: "update\DSP\618.xxxxx.00\_HYB\_1P\_DSP\_Vx.xx\_xxxxxxxx.usb";
- Opmerking: VX.xx is het versienummer, xxxxxxxx is de voltooiingsdatum van het bestand.

#### $\triangleright$  Stappen voor upgrade

Dongle/Upgrade

### $\triangleright$  Stappen voor het aansluiten van accessoires voor draadloze bewaking:

### Geldt voor de meeste landen